# **Index**

Bienvenue dans AutoRoute Express pour Windows, un produit innovant de NextBase.

Pour une Aide sur l'Aide, appuyez sur F1

Modes d'emploi pas à pas:

Définir un trajet Nommer des routes et des localités Obtenir de l'aide en pointant sur un sujet Travailler en multi-fenêtrage Zoomer et panoramiquer

Informations de référence:

Zones de l'écran La fenêtre Feuille de Route Raccourcis clavier **Glossaire** Désinstaller

Pour accéder rapidement à des rubriques d'Aide précises ainsi qu'à une liste exhaustive de mots clés, cliquez sur le bouton Rechercher sur la barre de boutons de la fenêtre d'aide.

© Copyright NextBase Ltd. 1987-92. AutoRoute est une marque déposée de NextBase Ltd..

# **Zones de l'écran d'AutoRoute**

Les différentes zones de l'écran d'AutoRoute:

Barre d'outils Barre de défilement Barre de Titre Boîte de dimension Bordure de dimension Icône Agrandissement Icône Réduction Ligne d'état Menu Système

# **Boîtes de dialogue**

Le système d'aide vous renseignera sur toutes les boîtes de dialogue pouvant apparaître sur l'écran. Les boîtes de dialogue dispose généralement de leur propre bouton d'aide pour vous permettre d'aller immédiatement à la section de l'aide concernée. Si, cependant, vous le souhaitez, vous pouvez parcourir les sections suivantes:

Boîte de dialogue Aller à Boîte de dialogue Bases de données Boîte de dialogue Calculer Boîte de dialogue Couches Boîte de dialogue Définir le trajet Boîte de dialogue Editer Route Boîte de dialogue Imprimer Boîte de dialogue Jeu Boîte de dialogue Options Carte Boîte de dialogue Options d'impression des cates Boîte de dialogue Options d'impression des feuilles de route Boîte de dialogue Personnalisation des lieux Boîte de dialogue Préférences Boîte de dialogue Rechercher une localité Boîte de dialogue Surcharges Boîte de dialogue Titre de la fenêtre Boîte de dialogue Vitesses

### **Barre de titre**

Au sommet de chacune des fenêtres se trouve une barre de titre. Vous pouvez déplacer une fenêtre en tirant sa barre de titre. Double cliquez sur une barre de titre pour agrandir la fenêtre au maximum.

Vous pouvez modifier le nom affiché dans la barre de titre des fenêtres contenant une carte en utilisant la commande Titre du menu Fenêtre.

### **Dimension**

Utilisez cette commande pour que s'affiche une flèche à quatre têtes. Vous pouvez alors modifier la taille de la fenêtre active à l'aide des touches de direction.

**Note:** Cette commande n'est pas disponible dans une fenêtre maximisée.

### **Menu Système**

Le menu Système vous permet de redimensionner les fenêtres et d'accomplir d'autres actions. Il est principalement utile aux utilisateurs ne se servant que d'un clavier mais les utilisateurs d'une souris peuvent y accéder en double cliquant sur la case se trouvant en haut et à gauche d'une fenêtre.

Le menu Système dispose des commandes suivantes:

Restauration Déplacement **Dimension Réduction Agrandissement** Fermer Basculer vers...

# **Bordure de dimensionnement**

Tirez le bord de la fenêtre pour la redimensionner.

**Note:** Ce bord ne sera pas visible si la fenêtre a été maximisée.

# **Réduction**

Utilisez la commande Réduction ou l'icône de réduction pour réduire une fenêtre en icône.

Pour restaurer une fenêtre réduite en icône, double cliquez sur l'icône.

# **Agrandissement**

Utilisez la commande Agrandissement ou l'icône associée pour agrandir la fenêtre courante aux dimensions de l'espace disponible.

Une fenêtre contenant une carte ou une feuille de route occupera l'intégralité de la fenêtre consacrée à l'application AutoRoute.

La fenêtre de l'application AutoRoute occupera l'intégralité de l'écran.

### **Barres de défilement**

En utilisant les barres de défilement se trouvant en bas et à droite de la fenêtre, vous pouvez faire défiler la carte sur l'écran. Chaque barre de défilement comporte un curseur de défilement et c'est la position de ce curseur qui vous indique où vous êtes sur la carte.

Vous pouvez déplacer le curseur de défilement le long de la barre en cliquant sur les flèches situées à ses extrémités ou en cliquant sur le curseur et en le tirant.

Déplacez le curseur vers la droite pour voir la partie de la carte plus à l'Est et vers la gauche pour aller plus à l'Ouest. De même, déplacez le curseur de la barre verticale vers le haut pour aller plus au Nord et vers le bas pour aller plus au Sud.

Si vous le préférez, vous pouvez faire disparaître les barres de défilement en ouvrant le menu Outils et en cliquant sur Barre de défilements de façon à ce que cette option ne soit plus cochée. Cliquez à nouveau pour que la coche indiquant qu'elles sont visibles réapparaisse.

# **Barre d'outils de la carte**

Au sommet de chacune des fenêtres contenant une carte se trouve une barre d'outils. La barre d'outils est conçue pour vous faire gagner du temps en vous évitant de passer par les menus pour lancer les commandes les plus usuelles. Quand vous cliquez sur l'icône d'un outil, l'action qui lui est associée est accomplie.

Voici la liste des outils de la barre d'outils d'AutoRoute Express pour Windows:

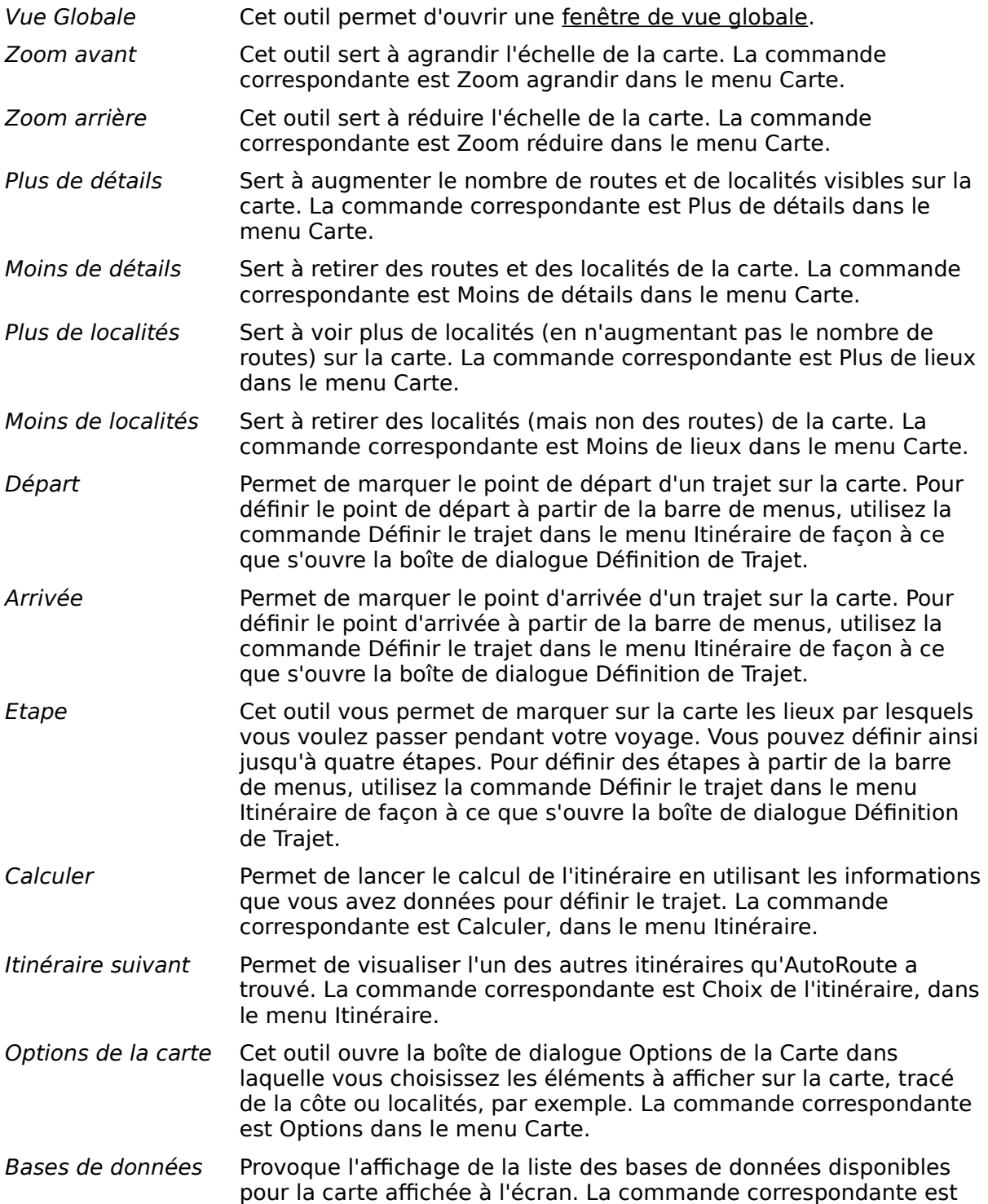

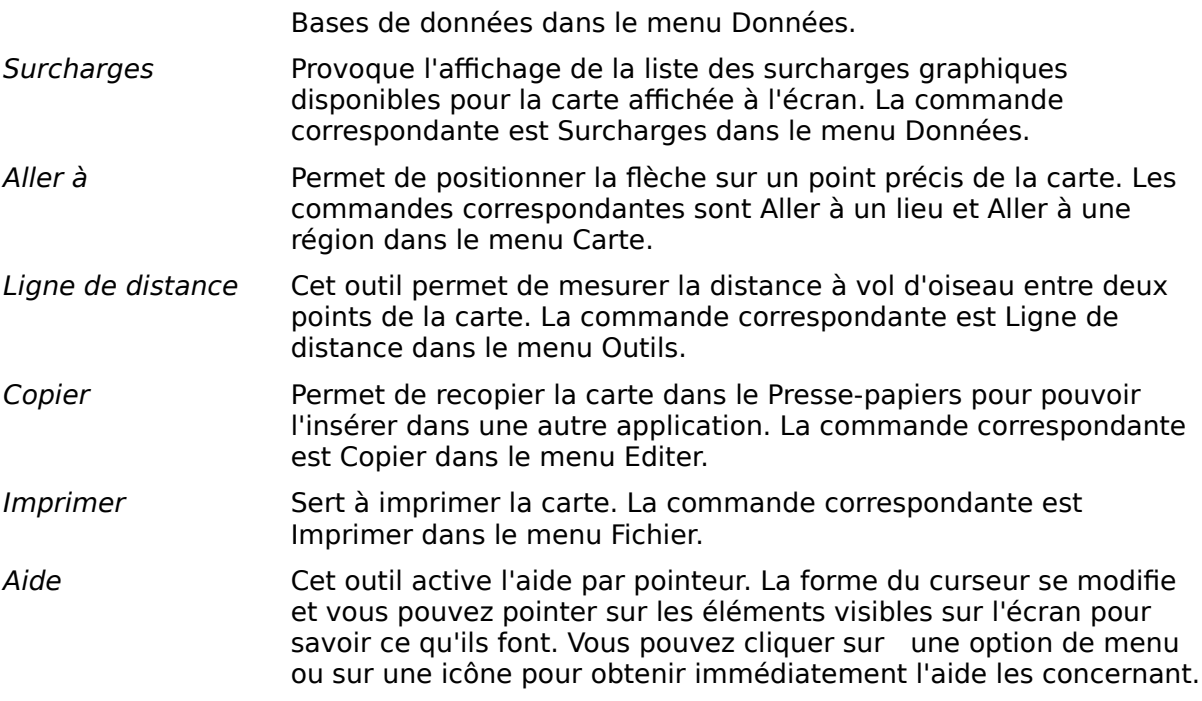

**Suggestion:** Lorsque vous juxtaposez des fenêtres, il est possible que celles-ci deviennent trop petites pour pouvoir afficher l'ensemble des icônes de la barre d'outils. Cependant, en vous servant des petits boutons de défilement se trouvant à gauche de la barre d'outils, vous pouvez faire défiler les icônes jusqu'à ce que vous atteigniez celle que vous recherchez.

# **Barre d'outils des informations textuelles**

Au sommet de chacune des fenêtres contenant une carte se trouve une barre d'outils. La barre d'outils est conçue pour vous faire gagner du temps en vous évitant de passer par les menus pour lancer les commandes les plus usuelles. Quand vous cliquez sur l'icône d'un outil, l'action qui lui est associée est accomplie.

Les icônes de la barre d'outils dépendront du type de fenêtre active. La fenêtre de la feuille de route dispose d'une barre d'outils contenant les outils suivants:

- Copier Cet outil permet de recopier les informations textuelles dans le Presse-papiers pour pouvoir les insérer dans un document. La commande correspondante est Copier dans le menu Editer.
- Imprimer Cet outil permet d'imprimer les informations textuelles. La commande correspondante est Imprimer dans le menu Fichier.

# **Boutons de défilement de la barre d'outils**

Chaque barre d'outils dispose de deux boutons de défilement situés sur son extrémité gauche. Ceux-ci vous permettent de faire avancer ou reculer la barre d'outils, ce qui est utile lorsque les outils dont vous voulez vous servir ne sont pas visibles.

# **Raccourcis clavier**

Les raccourcis suivants sont disponibles:

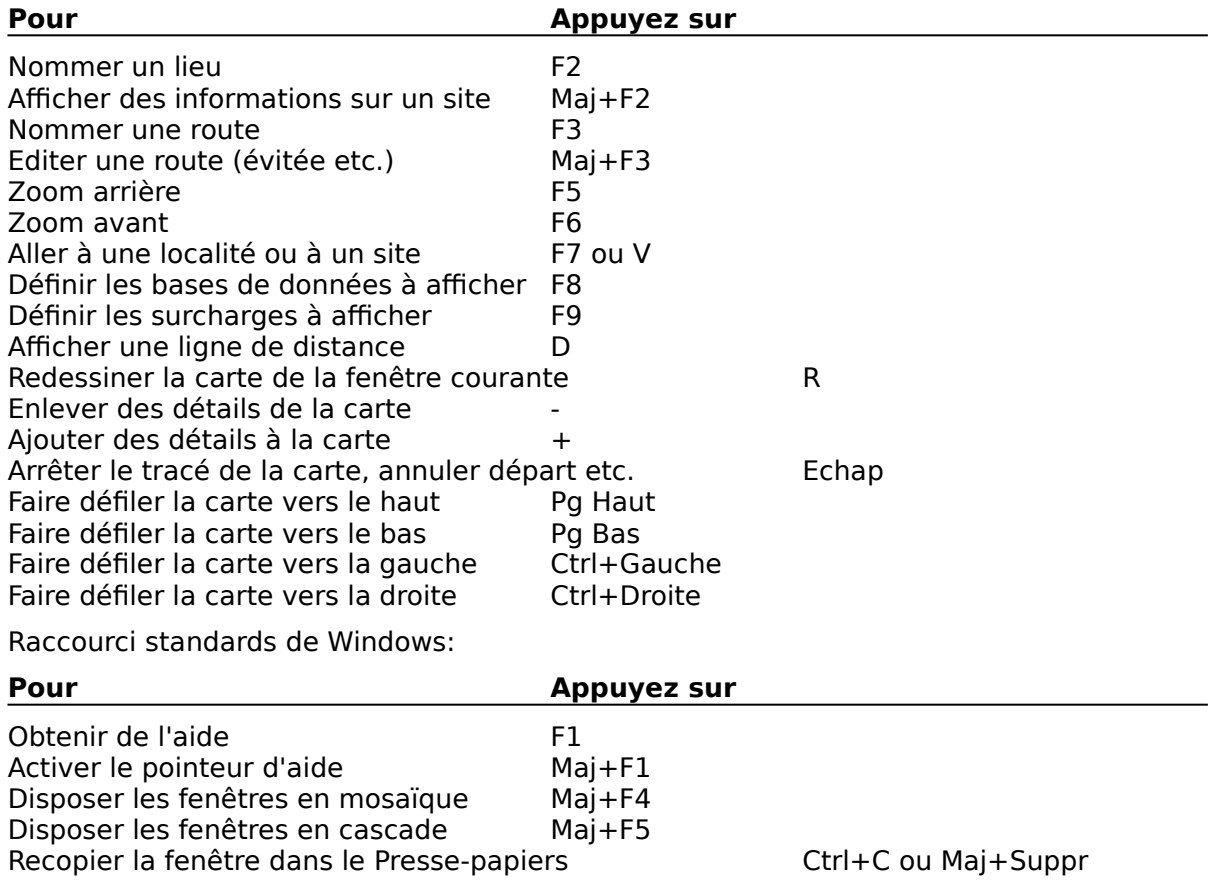

### **Définir un cadrage pour le zoom**

Lorsque vous examinez une carte, vous pouvez souhaiter voir une partie de celle-ci avec plus de détails. Avant de pouvoir zoomer vous devrez choisir la partie de la carte à agrandir. Pour ce faire, pointez dans le coin supérieur gauche de la zone à agrandir puis, tout en maintenant le bouton gauche de la souris enfoncé, tirez la flèche vers le coin inférieur droit de la zone à agrandir. Un cadre de zoom apparaîtra. Quand ce cadre recouvre la partie à agrandir, relâchez le bouton de la souris.

Si maintenant vous pointez à l'intérieur de ce cadre, vous pourrez constater que le pointeur se transforme en loupe. Cliquez alors du bouton gauche pour effectuer le zoom.

Vous pouvez également cliquer sur l'icône de la grande loupe dans la barre d'outils, sélectionner la commande Zoom agrandir dans le menu Carte, ou, enfin, appuyer sur **F6**. Employez la méthode qui vous convient le mieux.

Pour effectuer un Zoom arrière, cliquez sur l'icône de la petite loupe, sélectionnez la commande Zoom réduire dans le menu Carte, ou appuyez sur **F5**.

### **NextBase**

NextBase peut être joint directement:

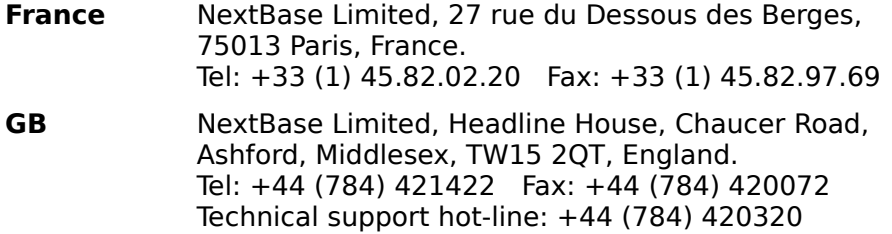

Dans les autres pays, veuillez prendre contact avec le distributeur local.

### **Distributeurs**

Les produits de NextBase sont disponibles soit directement soit auprès des distributeurs locaux pour les pays suivants:

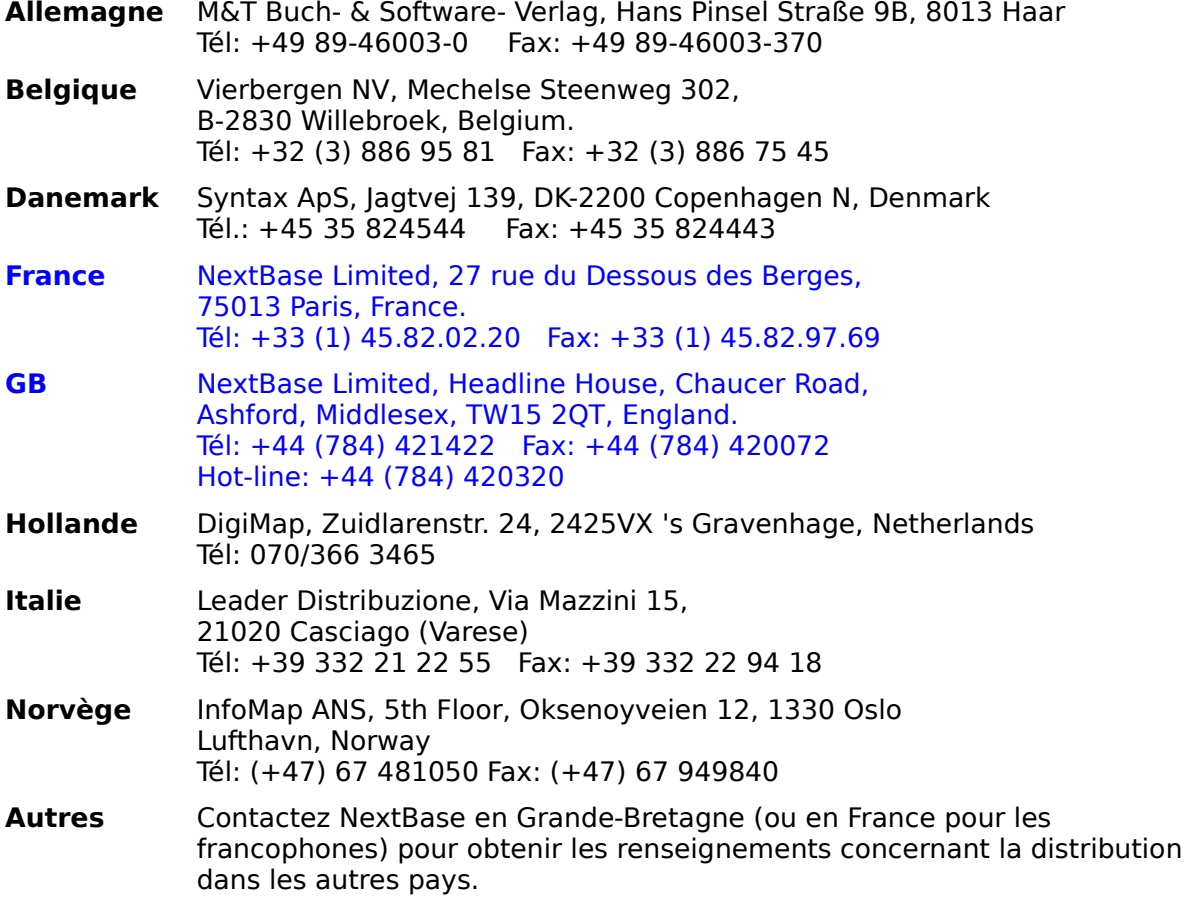

### **Produits**

#### **AutoRoute Express pour DOS**

Le logiciel idéal pour ceux ne disposant que d'un PC trop ancien pour pouvoir utiliser Windows. Un cadeau original pour tout possesseur de PC domestique.

#### **AutoRoute Express pour Windows**

Vous savez déjà à quel point ce logiciel est formidable !

#### **AutoRoute Plus pour DOS**

Le logiciel professionnel pour gérer déplacements et tournées dans toutes les sociétés. Gère jusqu'à 100 étapes par trajet et jusqu'à 75 trajets simultanément. Vous pouvez ajouter vos propres sites à la carte, optimiser vos trajets dans l'ordre le plus efficace, prendre en compte les horaires des conducteurs, les limitations de hauteur, poids ou largeur et bien d'autres fonctions puissantes. Appelez nous pour obtenir une disquette de démonstration gratuite et une documentation.

#### **AutoRoute Plus pour Windows**

Sous Windows le logiciel professionnel pour gérer déplacements et tournées dans toutes les sociétés.

Pour certains pays: possibilité d'afficher des cartes numérisées stockées sur CD-ROM.

#### **MapBase pour DOS**

Le système d'information géographique professionnel.

MapBase est un système d'information géographique qui vous permet de positionner sur la carte toutes les informations d'une base de données. Vous pouvez alors analyser vos données en les visualisant sous forme de secteurs, courbes et autres types de graphiques, définir des territoires et calculer des zones de couverture.

Chacun de ces produits est disponible avec une grande gamme de cartes auprès de NextBase ou de votre distributeur.

# **Cartes**

#### **Sont disponibles:**

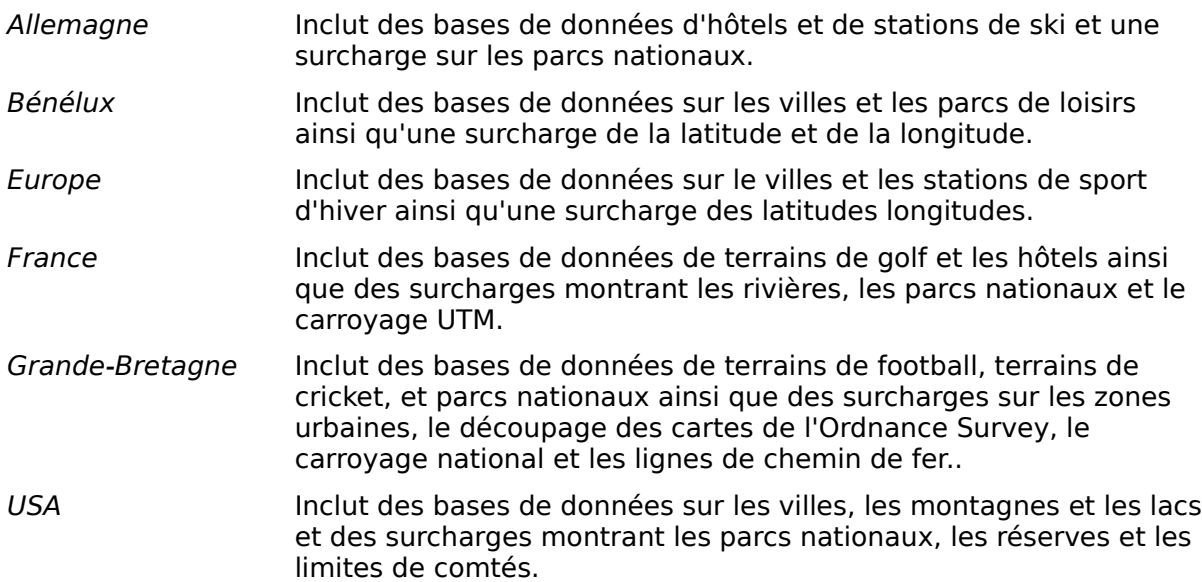

#### **Avertissement**

Toutes les cartes à petites échelles subissent une «généralisation»: l'information, bien que représentée cartographiquement, peut ne pas être exactement à l'endroit où elle devrait être pour que la carte reste lisible. L'utilisateur doit donc se souvenir que bien que les coordonnées soient enregistrées dans la base de données avec une exactitude nominale, leur degré de précision est en rapport avec celui de la carte dont elles sont issues.

Ceci peut, parfois, limiter la précision avec laquelle certains des éléments peuvent être mis en rapport avec d'autres sur la carte, particulièrement ceux d'origines différentes.

AutoRoute ne représente pas le tracé exact d'une route entre deux carrefours et vous devez donc être tout particulièrement attentif à ne pas inférer qu'une localité est d'un côté ou de l'autre d'une route à partir de sa position visible sur la carte.

# **Pas d'aide disponible**

Désolé, il n'y a pas d'aide disponible sur ce sujet.

# **Redessiner**

Appuyez sur R pour redessiner la carte dans la fenêtre courante.

# **Définir le trajet**

Vous devez définir un trajet avant qu'AutoRoute puisse calculer un itinéraire. Un trajet comprend un point de départ et un point d'arrivée ainsi que jusqu'à quatre étapes si vous le souhaitez.

Vous pouvez définir votre trajet soit directement sur la carte soit à partir d'une boîte de dialogue.

Lorsque vous définissez un trajet, vous dites à AutoRoute quelle est la localité d'où vous partez et où vous vous rendez ainsi que, si besoin, à quelle heure il doit débuter ou se terminer. Vous pouvez aussi prévoir quatre étapes sur le trajet.

#### **Sur la carte**

Assurez-vous que la carte visible à l'écran affiche bien tous les points et noms de lieux faisant partie de votre trajet. Cliquez sur l'icône du drapeau vert située sur la barre d'outils, cette icône symbolise le point de départ de votre trajet. La flèche se transforme alors en drapeau et le message "Début fixé" apparaît sur la ligne d'état. Le point sur lequel vous cliquerez alors sur la carte sera pris comme point de départ de votre trajet. Si vous cliquez en un point où ne se trouve aucune localité, le message "Rien à proximité" s'affichera sur la ligne d'état. Une fois ainsi défini votre point de départ, le nom du lieu dont vous partez s'affichera et l'étiquette Début y sera apposée.

Vous pouvez définir le point d'arrivée de votre trajet exactement de la même façon en utilisant l'icône du drapeau à damier.

De même, vous pouvez définir jusqu'à quatre étapes en vous servant du drapeau jaune. Elles seront parcourues dans l'ordre dans lequel vous les avez définies.

Vous pouvez déplacer les points de départ, d'arrivée ou les étapes après les avoir définis. Pour ce faire, cliquez sur le drapeau qui représente le point à déplacer puis tirez le vers sa nouvelle position. Notez que les étapes seront toujours visitées dans l'ordre initial dans lequel vous les avez définies.

Si vous souhaitez préciser des heures de départ ou d'arrivée, il vous faudra définir votre trajet à partir des menus. (Voir la boîte de dialogue Trajet ).

## **Nommer des routes et des localités**

Pour identifier un lieu, pointez aussi précisément que possible sur le point qui le représente sur la carte et cliquez du bouton gauche de la souris..

Pour identifier une route, pointez sur la section et cliquez sur le bouton gauche de la souris.

#### **Problèmes**

Si vous avez du mal à nommer des routes ou des localités, voyez les suggestions associées au message d'erreur rien à proximité.

### **Accès limité aux échangeurs autoroutiers**

Lorsque AutoRoute vous demande de \*\* Vérifier accès \*\* dans la feuille de route, c'est parce que l'échangeur qu'il vous a fait emprunter est répertorié comme n'étant pas également accessible dans toutes les directions. AutoRoute ne dispose pas de toutes les informations sur ces échangeurs et vous devrez vérifier par vous même que l'itinéraire qu'il vous suggère est possible.

**Note:** Il est très peu fréquent d'obtenir un itinéraire qui utilise un échangeur limité.

# **Barre d'outils de la feuille de route**

Au sommet de chaque fenêtre se trouve une barre d'outils. La barre d'outils est conçue pour vous faire gagner du temps en vous évitant de passer par les menus pour lancer les commandes les plus usuelles. Quand vous cliquez sur l'icône d'un outil, l'action qui lui est associée est accomplie.

Les icônes de la barre d'outils dépendent du type de la fenêtre active.

La barre d'outils de la feuille de route comporte les outils suivants:

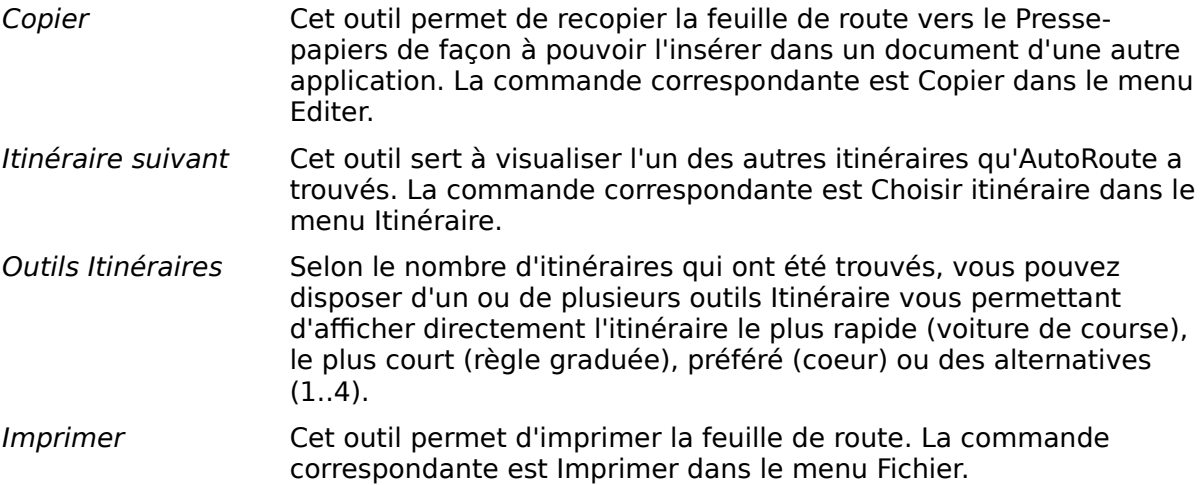

# **Aide par pointeur**

AutoRoute Express pour Windows comporte une aide spéciale dite «par pointeur».

Appuyez sur Maj+F1 pour activer cette fonction. Le curseur se change alors en flèche flanquée d'un point d'interrogation qui, lorsque vous la déplacez sur l'écran, fait s'inscrire une description de chaque fonction sur la ligne d'état.

Pour en savoir plus sur un élément, cliquez simplement sur celui-ci. L'aide qui lui est associée s'affichera alors immédiatement.

### **Zoomer avant, arrière, panoramiquer**

#### **Zoomer**

Lorsque vous examinez une carte, vous pouvez souhaiter voir une partie de celle-ci avec plus de détails. Avant de pouvoir zoomer vous devrez choisir la partie de la carte à agrandir. Pour ce faire, pointez dans le coin supérieur gauche de la zone à agrandir puis, tout en maintenant le bouton gauche de la souris enfoncé, tirez la flèche vers le coin inférieur droit de la zone à agrandir. Un cadre de zoom apparaîtra. Quand ce cadre recouvre la partie à agrandir, relâchez le bouton de la souris.

Si maintenant vous pointez à l'intérieur de ce cadre, vous pourrez constater que le pointeur se transforme en loupe. Cliquez alors du bouton gauche pour effectuer le zoom.

Vous pouvez également cliquer sur l'icône de la grande loupe dans la barre d'outils, sélectionner la commande Zoom agrandir dans le menu Carte, ou, enfin, appuyer sur **F6**. Employez la méthode qui vous convient le mieux.

Pour effectuer un Zoom arrière, cliquez sur l'icône de la petite loupe, sélectionnez la commande Zoom réduire dans le menu Carte, ou appuyez sur **F5**.

Voir aussi Travail en multi-fenêtrage.

#### **Panoramiquer**

En utilisant les barres de défilement se trouvant en bas et à droite de la fenêtre, vous pouvez faire défiler la carte sur l'écran. Chaque barre de défilement comporte un curseur de défilement et c'est la position de ce curseur qui vous indique où vous êtes sur la carte.

Vous pouvez déplacer le curseur de défilement le long de la barre en cliquant sur les flèches situées à ses extrémités ou en cliquant sur le curseur et en le tirant.

Déplacez le curseur vers la droite pour voir la partie de la carte plus à l'Est et vers la gauche pour aller plus à l'Ouest. De même, déplacez le curseur de la barre verticale vers le haut pour aller plus au Nord et vers le bas pour aller plus au Sud.

Si vous le préférez, vous pouvez faire disparaître les barres de défilement en ouvrant le menu Outils et en cliquant sur Barre de défilements de façon à ce que cette option ne soit plus cochée. Cliquez à nouveau pour que la coche indiquant qu'elles sont visibles réapparaisse.

### **Travail en multi-fenêtrage**

Dans certains cas il peut vous être utile de visualiser une zone de la carte avec un maximum de détails tout en gardant une vue synthétique du pays entier. Pour satisfaire à ce besoin AutoRoute Express pour Windows vous permet d'afficher simultanément jusqu'à quatre cartes sur votre écran, chacune d'elles pouvant être travaillée individuellement.

Pour ouvrir une nouvelle fenêtre utilisez la commande Nouvelle du menu Fenêtre.

#### **La fenêtre active**

Bien que vous puissiez avoir jusqu'à quatre fenêtres de cartes ouvertes en même temps, une seule d'entre elles est active à un moment donné. Toute commande n'affectant qu'une seule carte n'affectera que celle de la fenêtre active.

Pour activer une fenêtre, cliquez simplement sur celle-ci. Une fenêtre active se reconnaît à sa barre de titre qui est de couleur plus brillante que celles des fenêtres inactives (dans la mesure où vous n'avez pas modifié la palette de couleur de votre bureau).

#### **Réorganiser les fenêtres**

Lorsque vous ouvrez une nouvelle fenêtre elle viendra se superposer à la fenêtre précédente mais vous pouvez disposer différemment les fenêtres ouvertes.

#### **Mosaïque**

Pour un affichage plus clair vous permettant de comparer les cartes, vous pouvez disposer les fenêtres côte à côte en utilisant la commande Mosaïque du menu Fenêtre. Les fenêtres sont alors juxtaposées, chacune d'entre elles contenant une carte.

#### **Cascade**

Vous pouvez aussi disposer les fenêtres en cascade. Elles sont alors empilées les unes au dessus des autres, la fenêtre active étant au sommet de la pile, les autres fenêtres n'ayant de visible que leur barre de titre. Vous pouvez alors cliquer sur la barre de titre d'une fenêtre pour la faire passer au premier plan. Pour disposer les fenêtres de cette façon, utilisez la commande Cascade du menu Fenêtre.

Les fenêtres ouvertes sont listées en bas du menu Fenêtre, une coche marquant la fenêtre active. Pour passer à une autre fenêtre cliquez sur son nom.

#### **Fermeture**

Pour fermer une fenêtre cliquez à l'intérieur de celle-ci pour l'activer. Lancez alors la commande Fermer dans le menu Fenêtre ou double cliquez sur la case Système qui se trouve en haut et à gauche de la fenêtre.

#### **Zoomer avec plusieurs fenêtres**

Lorsque vous définissez un cadrage pour le zoom dans l'une des fenêtres vous remarquerez qu'il est reproduit dans l'ensemble des autres fenêtres. Vous pouvez mettre cette caractéristique à profit sur une carte à petite échelle: définissez un cadre de zoom puis cliquez sur l'icône de zoom de l'une des autres fenêtres. Cette dernière affichera alors en détails la zone définie dans la fenêtre précédente. Définissez un nouveau cadre de zoom et cliquez dans une autre fenêtre...

En vous servant de cette caractéristique vous pouvez rapidement définir un ensemble de fenêtres affichant exactement les zones qui vous intéressent.

#### **Synchroniser des fenêtres de carte**

Si vous apportez des changements dans une fenêtre, activer une base de données ou une surcharge par exemple, vous pouvez répercuter ces modifications dans la carte active en utilisant la fonction Synchroniser. Ceci vous permet de personnaliser l'ensemble de vos cartes en n'ayant à agir que sur l'une d'entre elles.

Pour synchroniser des cartes suivez ces instructions:

- 1. Cliquez sur la carte à modifier pour la rendre active.
- 2. Sélectionnez la commande Synchroniser dans le menu Outils. Cette commande ne sera accessible que si vous avez plus d'une carte sur votre écran.
- 3. La boîte de dialogue Synchroniser s'ouvrira:

Sur la gauche se trouve la liste des éléments que vous pouvez copier, sur la droite la liste des cartes à partir desquelles vous pouvez les copier. Sélectionnez les éléments à copier et la carte à partir de laquelle les copier.

4. Cliquez sur OK pour fermer la boîte de dialogue.

#### **Nommer les cartes**

Les cartes que vous créez portent des noms par défaut tels que Vue Carte 1, Vue Carte 2 etc. Vous pouvez leur donner des noms plus explicites en utilisant la commande Définir le titre du menu Fenêtre. Cette modification ne s'appliquera qu'à la seule fenêtre active !.

# **Désinstaller**

Pour désinstaller AutoRoute Express pour Windows suivez ces instructions:

- 1. Utilisez le Gestionnaire de Fichiers de Windows pour effacer le contenu du répertoire dans lesquels vous avez installé AutoRoute Express (généralement C:\AUTOROUTE) ainsi que les sous-répertoires de ce répertoire (FRANCE.MAP etc.).
- 2. Supprimez le Groupe AutoRoute dans le Gestionnaire de Programmes.
- 3. Effacez le fichier NEXTBASE.INI qui se trouve dans le répertoire de Windows.

C'est aussi simple que cela... A la différence d'autres programmes, AutoRoute Express pour Windows ne modifie pas le fichier WIN.INI.

#### **Déplacement d'AutoRoute Express**

Si vous transférez AutoRoute Express dans un autre répertoire vous devrez mettre à jour le fichier NEXTBASE.INI de façon à remplacer le chemin d'accès précédent par le nouveau.

# **La fenêtre de la feuille de route**

La feuille de route détaille l'itinéraire courant. Elle dispose d'une barre d'outils qui vous permet de choisir l'itinéraire à afficher et d'imprimer l'itinéraire courant ou de le recopier vers le Presse-papiers.

Vous pouvez modifier la largeur des colonnes en cliquant et tirant le symbole séparateur qui apparaît lorsque vous positionnez la flèche sur les lignes de démarcation des colonnes sur la barre grisée.

Faîtes attention aux mentions Inconnue Sans nom qui caractérisent parfois les routes.

### **Routes inconnues**

Le réseau routier d'AutoRoute Express est un réseau à l'échelle nationale n'incluant pas toutes les routes. Il peut donc se trouver que des petites localités ne soient pas reliées au réseau routier. Lorsque vous calculez un itinéraire pour aller à l'une de ces localités, AutoRoute vous signalera qu'il ne sait pas comment aller du dernier carrefour à cette localité et vous donnera une distance en ligne droite ainsi qu'un temps approximatif pour vous y rendre. Vérifiez sur une carte plus détaillée pour plus de précisions.

Voir aussi Routes sans nom.

#### **Routes sans nom**

Certaines petites routes traversant des localités sont parfois incluses dans AutoRoute Express lorsqu'elles constituent des raccourcis à ne pas ignorer. Ces routes n'ont pas de numérotation et ne font pas à proprement parler partie du réseau routier national. La représentation du réseau routier que l'on trouve dans AutoRoute est d'ordinaire une généralisation du véritable réseau (AutoRoute ne représente pas les routes que vous pouvez avoir à prendre pour accomplir cette étape de votre trajet mais montre à la place une étape unique avec son temps approximatif de parcours).

# **Questions sur l'impression**

Vous trouverez ci-dessous la lsite des questions les plus fréquentes:

#### **Impression lente**

Le temps nécessaire à l'impression dépendra du nombre de bases de données et de surcharges activées.

Les cartes s'imprimeront plus vite si vous ne vous servez pas du Gestionnaire d'Impression (reportez-vous à votre Manuel de Windows pour plus de détails sur le Gestionnaire d'Impression).

Vous pouvez éventuellement utiliser l'option Impression rapide dans la Boîte de dialogue Options de la carte.

#### **Message: Impression abandonnée**

Si ce message apparaît sans que vous ayez cliqué sur le bouton Stop, vérifiez que vous disposez de suffisamment d'espace libre dans le répertoire des fichiers temporaires de Windows (généralement C:\WINDOWS\TEMP). Une impression en haute définition peut occuper plus de 4 MO.

#### **Impossible de voir les sites des bases de données sur la carte imprimée**

Vérifiez que vous avez bien activé l'option Sites en double largeur dans la Boîte de dialogue Options d'impression de la carte.

#### **HP Laserjet III ou plus récentes**

Si vous rencontrez des problèmes d'impression des légendes sur une HP Laserjet III (ou plus récente), assurez-vous que l'option Imprimer True Type comme graphiques est active dans la boîte de dialogue Impression - Configuration - Options.

#### **L'impression ne remplit pas la page**

Vérifiez que l'option Agrandir aux dimensions de la page est active dans la boîte de dialogue Options d'impression de la carte.

#### **Autres problèmes**

Consultez l'aide de la boîte de dialogue Options d'impression de la carte.
## **Changer de carte**

Si vous disposez de plus d'une carte dans votre configuration, utilisez cette commande pour ouvrir une boîte de dialogue affichant la liste des cartes disponibles pour vous permettre de choisir celle que vous voulez utiliser.

## **Changer de langue**

Si vous disposez d'une version multi-lingue d'AutoRoute Express, vous pouvez choisir une autre langue de travail à l'aide de cette commande.

## **Imprimer**

Lancez cette commande pour imprimer la carte ou la feuille de route se trouvant dans la fenêtre active. Vous pouvez sélectionner une imprimante et définir diverses options dans la <u>Boîte de dialogue Imprimer</u>.

## **Quitter**

Cette commande vous fait sortir d'AutoRoute après vous avoir demandé si vous souhaitiez sauvegarder les paramètres en vigueur dans la Boîte de dialogue Quitter.

### **Copier**

Cette commande recopie dans le Presse-papiers la carte ou la feuille de route affichée à l'écran pour pouvoir l'insérer dans des documents préparés avec d'autres logiciels.

Vous pouvez coller les cartes et feuilles de route d'AutoRoute dans la plupart des bons traitements de texte, tableurs et logiciels de dessin sous Windows.

**Utilisateurs chevronnés:** Si l'application dans laquelle vous collez reconnaît le format Rich Text Format (RTF), la feuille de route s'y affichera sous forme de tableau formaté. Si l'application ne reconnaît pas le format RTF, la feuille de route s'affichera formatée avec des tabulations et vous aurez à définir ou modifier les taquets de tabulation et à ajouter vos propres informations de formatage. Word pour Windows de Microsoft ou Ami Pro de Lotus reconnaissent, par exemple, directement le format RTF.

# **Aller à un lieu**

Lancez cette commande pour localiser un lieu de la carte. Voir la boîte de dialogue associée.

## **Aller à une région**

Lancez cette commande pour afficher une région particulière sur l'écran. Voir la boîte de dialogue associée.

### **Zoom avant**

Lancez cette commande pour agrandir l'échelle de la carte ou pour voir en plein écran la zone entourée par le rectangle que vous venez de définir sur votre écran. Voir aussi Zoom avant, arrière et panoramique.

# **Zoom arrière**

Lancez cette commande pour réduire l'échelle de la carte. Voir aussi Zoom avant, arrière et panoramique.

## **Zoom sur trajet**

Lancez cette commande pour afficher le trajet courant. Voir aussi Zoom avant, arrière et panoramique.

# **Plus de détails**

Accroît le nombre de routes et de localités visibles sur la carte.

## **Moins de détails**

Diminue le nombre de routes et de localités visibles sur la carte.

### **Plus de lieux**

Augmente le nombre de lieux visibles sur la carte.

## **Moins de lieux**

Diminue le nombre de localités visibles sur la carte.

## **Options**

Précise les éléments que vous souhaitez voir figurer sur la carte. Voir la boîte de dialogue associée.

### **Routes**

Détermine la façon dont les routes, le tracé de la côte et les lignes maritimes seront affichés sur la carte. Voir la boîte de dialogue associée.

### **Lieux**

Détermine la façon dont les villes et villages seront affichés sur la carte. Voir la boîte de dialogue associée.

### **Police**

Vous permet de choisir la police de caractère à utiliser pour l'affichage des noms. Voir la boîte de dialogue associée pour de plus amples renseignements.

#### **Mer**

Vous permet de choisir une couleur et/ou une trame pour la mer.

#### **Bases de données**

Cette commande affiche une boîte de dialogue contenant la liste des bases de données dont vous disposez dans votre exemplaire d'AutoRoute Express pour Windows.

Pour sélectionner une base de données, cliquez à gauche en regard de celle-ci ou sur son icône même et une coche se matérialisera. Cliquez à nouveau pour annuler la sélection.

Chaque base de données peut aussi disposer de plusieurs options ou 'couches', qui régissent la façon dont les informations sont affichées. Pour voir ces couches, sélectionnez une base de données en cliquant sur son nom puis cliquez sur le bouton Couches. Vous pouvez également double cliquer sur le nom de la base de données.

#### **Surcharges**

Cette commande provoque l'affichage d'une liste des surcharges graphiques dont vous disposez dans votre exemplaire d'AutoRoute Express pour Windows.

Pour activer une surcharge, cliquez à gauche en regard de celle-ci ou sur son icône même et une coche se matérialisera. Cliquez de nouveau pour désactiver la surcharge.

Chaque surcharge peut disposer de plusieurs options ou 'couches', qui déterminent la façon dont elle sera affichée. Pour voir quelles sont ces couches, cliquez sur une surcharge pour l'activer puis cliquez sur le bouton Couches. Un double clic sur le nom produit le même effet.

#### **Texte**

Cette commande affiche la liste des informations textuelles, par exemple, les numéros de téléphones des loueurs de véhicules. Les informations dont vous disposez dépendront de la carte que vous utilisez.

### **Nommer lieu**

Pour afficher le nom d'un lieu, lancez cette commande puis cliquez sur le lieu à identifier.

### **Nommer route**

Pour afficher la numérotation d'une route, lancez cette commande puis cliquez sur la route à identifier.

### **Nommer zone**

Pour afficher le nom d'une zone (parc naturel, forêt, etc.) appartenant à une surcharge graphique, lancez cette commande puis cliquez sur la zone.

## **Afficher info**

Pour afficher des informations sur un site, lancez cette commande puis cliquez sur le site. Vous pouvez, avec le même résultat, pointer sur l'endroit sur lequel vous désirez des informations puis double cliquer du bouton gauche de la souris.

## **Voisinage**

Cette commande affiche une liste des sites les plus proches. Voir la boîte de dialogue associée.

## **Définir trajet**

Lancez cette commande pour définir les points de départ et d'arrivée de votre trajet ainsi que ses étapes. Vous pouvez aussi définir les heures de départ ou d'arrivée de celui-ci.

Voir définir le trajet, et la boîte de dialogue associée.

## **Définir début**

Lancez cette commande pour définir le point de départ de votre trajet directement sur la carte.

Voir définir le trajet.

Raccourci au clavier: **Alt+F1**.

### **Définir fin**

Lancez cette commande pour définir le point d'arrivée de votre trajet. Voir définir le trajet.

Raccourci au clavier: **Alt+F2**

# **Définir étape**

Lancez cette commande pour ajouter une étape à votre trajet directement sur la carte.

**Note:** Si vous avez déjà défini quatre étapes, l'étape que vous définissez remplacera la quatrième étape existante. Voir définir le trajet.

Raccourci au clavier: **Alt+F3**

### **Calculer**

Lancez cette commande pour qu'AutoRoute calcule un itinéraire pour le trajet que vous avez défini.

Voir la **boîte de dialogue** associée.

## **Choisir itinéraire**

Cette commande affiche la liste des itinéraires qu'AutoRoute a trouvés. Choisissez l'un d'entre eux dans la liste pour l'afficher sur la carte et en voir le détail dans la feuille de route.

## **Annuler trajet**

Lancez cette commande pour effacer le trajet courant et tous les itinéraires déjà calculés.

### **Itinéraire suivant**

La commande Itinéraire suivant affiche tour à tour les itinéraires calculés. Elle n'est disponible que sur la barre d'outils et n'apparaît pas dans les menus.
### **Préférences**

Lancez cette commande pour choisir votre unité de distance, kilomètres ou miles, et pour définir la façon dont l'itinéraire préféré doit être calculé.

#### **Vitesses**

Utilisez cette commande pour modifier les vitesses moyennes dont AutoRoute se servira pour calculer l'itinéraire le plus rapide et l'itinéraire préféré.

### **Editer route**

Utilisez cette commande pour forcer AutoRoute à éviter certaines sections de route dans ses calculs ou pour marquer des sections comme urbaines ou lentes.

## **Réinitialiser évitées**

Lancez cette commande pour qu'AutoRoute puisse de nouveau utiliser des routes préalablement marquées comme devant être évitées.

## **Ligne de distance**

Utilisez cette commande pour mesurer la distance à vol d'oiseau entre deux points de la carte.

Une fois cette commande lancée, cliquez et tirez une ligne sur la carte. La longueur de la ligne est indiquée dans la barre d'état.

### **Position**

Utilisez cette commande pour choisir le système de coordonnées dans lequel vous voulez que soit affichée la position de la flèche.

### **Effacer les noms**

Cette commande efface de la carte tous les noms que vous avez pu y rajouter en cliquant sur des routes ou des localités.

# **Réorganiser les légendes**

Lancez cette commande pour réorganiser les légendes que vous avez pu faire apparaître sur la carte.

# **Effacer les légendes**

Lancez cette commande pour effacer l'ensemble des légendes que vous avez pu faire apparaître sur la carte.

## **Synchroniser**

Lancez cette commande pour mettre en vigueur sur les autres cartes les changements que vous venez d'apporter à la carte courante.

### **Barre d'outils**

Si cette option est cochée, la <u>barre d'outils</u> s'affichera à l'écran. Si elle ne l'est pas, la barre d'outils ne sera pas visible. Cliquez sur cette option pour activer ou désactiver la barre d'outils.

## **Ligne d'état**

Si cette option est cochée, la ligne d'état s'affichera à l'écran. Si elle ne l'est pas, la ligne d'état ne sera pas visible. Cliquez sur cette option pour activer ou désactiver la ligne d'état.

### **Barres de défilement**

Si cette option est cochée, les barres de défilement s'afficheront à l'écran. Si elle ne l'est pas, les barres de défilement ne seront pas visibles. Cliquez sur cette option pour activer ou désactiver les barres de défilement.

## **Jeu**

Lancez cette commande pour jouer au jeu intégré dans AutoRoute. Voir la **boîte de dialogue** associée.

### **Nouvelle**

Cette commande crée une nouvelle fenêtre. Vous pouvez avoir jusqu'à quatre fenêtres de carte ouvertes en même temps.

### **Fermer**

Cette commande ferme la fenêtre active.

# **Mosaïque**

Cette commande dispose les fenêtres les unes à côté des autres, comme une mosaïque.

### **Cascade**

Cette commande dispose les fenêtres les unes en dessous des autres en les empilant, la fenêtre active se trouvant au sommet de la pile, les autres fenêtres n'ayant que leurs barres de titre de visibles.

## **Définir le titre**

Cette commande modifie le nom de la fenêtre active.

# **Index de l'aide**

Cette commande affiche la liste des sujets pour lesquels des informations complémentaires existent.

### **Utilisation de l'aide**

Cette commande vous permet d'obtenir des renseignements sur la façon d'utiliser le système d'aide en ligne.

# **Touches de raccourci**

Cette commande affiche la liste des séquences de touches reconnues par AutoRoute.

## **A propos de...**

Cette commande affiche des informations sur votre version d'AutoRoute Express pour Windows, telles que le numéro de version et la date de sortie.

# **Icônes de choix d'itinéraires**

Utilisez ces icônes pour passer rapidement de l'un à l'autre des itinéraires qui ont été calculés.

### **Fenêtres numérotées**

En bas du menu Fenêtre figure la liste numérotée des fenêtres existantes. Une coche indique la fenêtre active.

Choisissez l'une des fenêtres pour la rendre active.

### **Défilement du texte**

Servez-vous de ces icônes pour faire défiler le texte.

#### **Vue Globale**

Cette commande contrôle l'affichage de la fenêtre de vue globale. Cette fenêtre affiche la carte entière sur laquelle des rectangles représentent les zones affichées dans les différentes fenêtres de carte ouvertes. La fenêtre courante est affichée en rouge.

Vous pouvez utiliser la fenêtre de vue globale pour modifier la zone affichée dans chacune des fenêtres de cartes ouvertes. Cliquez du bouton gauche dans l'un des rectangles et tirez le vers sa nouvelle position. Cliquez du bouton droit pour que s'affiche un menu rapide vous permettant de zoomer en avant ou en arrière et de fermer la fenêtre.

# **Statistiques sur l'itinéraire**

Cette commande ouvre une fenêtre affichant des statistiques sur le trajet dont vous venez de calculer l'itinéraire. Ces statistiques sont données sous forme de texte et de graphiques.This command displays a window showing statistics for the journeys just calculated.    These will be displayed graphically and numerically.

## **Panoramique de la carte**

Cette commande vous permet de déplacer la carte latéralement en utilisant le curseur de la souris. Ce curseur prend alors la forme d'une main et des lignes grises viennent marquer les bors de la carte active pendant ces déplacements.

# **Aide technique**

Cette commande affiche une liste d'informations techniques concernant votre ordinateur ainsi que les paramètres actuels de Windows (mémoire disponible, carte graphique utilisée et imprimantes définies).

## **Affichage du texte**

Cette commande vous permet de choisir la police de caractères à utiliser pour afficher la feuille de route et les informations textuelles.

## **Définir un point d'attache**

Cette commande vous permet d'ajouter votre propre lieu sur la carte en pointant puis en cliquant sur l'emplacement où il doit se situer. Ce nouveau site peut ensuite être utilisé dans toutes les recherches d'itinéraires.

## **Aide par pointeur**

Cette commande vous permet d'obtenir de l'aide instantanément sur tous les éléments visibles sur l'écran en pointant simplement sur l'un d'entre eux et en cliquant. Lorsque vous activez cette commande le curseur se change en flèche flanquée d'un point d'interrogation.

## **Sauvegarder une région de la carte**

Cette commande vous permet de sauvegarder une région de la carte sous un nom pour pouvoir y revenir ensuite à l'aide de la commande Aller à.

### **Glossaire**

Barre d'outils Bases de données <u>Carte</u> <u>Cliquer</u> Etape Informations textuelles Itinéraires alternatifs Le plus court Le plus rapide Légende Ligne d'état Préféré **Sites** Surcharges <u>Tirer</u> Types de routes Vue Globale
## **Itinéraires alternatifs**

AutoRoute recherche les itinéraires alternatifs en calculant des itinéraires compris entre l'itinéraire le plus rapide et l'itinéraire le plus court. Il recherche aussi des itinéraires favorisant les autoroutes et les nationales.

Voir aussi le plus rapide, le plus court, préféré.

# **Cliquer**

Pour cliquer sur un élément -tel qu'un bouton ou une fenêtre), déplacez la souris de façon à amener la flèche sur l'élément. Appuyez alors sur le bouton gauche de la souris puis relâchez le.

Pour double-cliquer sur un élément, amenez la flèche sur celui-ci puis appuyez et relâchez le bouton gauche de la souris deux fois de suite, un intervalle de temps aussi bref que possible séparant le premier appui du second.

## **Bases de données**

Les bases de données contiennent des informations sur certaines ressources touristiques ou pratiques. Chaque site d'une base de données apparaît sur la carte sous forme d'un petit symbole et peut disposer d'informations affichables.

Assurez-vous de bien nous retourner votre carte d'enregistrement pour recevoir régulièrement nos avis de sortie de nouvelles bases de données ou surcharges graphiques ainsi que des informations sur les produits de NextBase.

## **Tirer**

Tirer est l'une des techniques d'emploi de la souris: pointez en un endroit puis appuyez sur le bouton gauche de la souris, puis, en maintenant le bouton gauche enfoncé, déplacez la souris vers une autre position. Relâchez alors le bouton gauche.

Si vous ne disposez pas d'une souris, utilisez les touches de déplacement pour amener le curseur à l'endroit de départ. Appuyez alors sur MAJ et utilisez les touches de déplacement pour tirer la flèche vers une nouvelle position. Relâchez alors la touche MAJ.

## **Légende**

Lorsque vous affichez les informations liées à un site ou que vous voulez savoir à quoi corresponde les symboles d'une base de données ou d'une surcharge à afficher, AutoRoute ouvre une petite fenêtre donnant une légende.

Cette fenêtre peut être déplacée à l'instar d'une fenêtre normale. Vous pouvez aussi la fermer en double cliquant sur le bouton de contrôle qui se trouve dans le coin supérieur gauche. Les légendes peuvent être réorganisées ou effacées de la carte en utilisant la commande Réorganiser les légendes du menu Outils.

## **Carte**

Il existe des versions d'AutoRoute Express pour Windows pour les pays suivants: Allemagne, Bénélux, Europe, France, Grande-Bretagne et USA.

# **Surcharges**

Les surcharges permettent de montrer, par exemple, la zone d'emprise des parcs nationaux, et elles peuvent venir se superposer à la carte de base.

Assurez-vous de bien nous retourner votre carte d'enregistrement pour recevoir régulièrement nos avis de sortie de nouvelles bases de données ou surcharges graphiques ainsi que des informations sur les produits de NextBase.

## **Préféré**

L'itinéraire préféré est celui qui prend en compte les préférences que vous avez indiquées (commande Préférences du menu Itinéraire) pour tel ou tel type de route ainsi, bien sûr, que vos vitesses moyennes.

Voir aussi le plus rapide, le plus court, alternatives.

# **Le plus rapide**

L'itinéraire le plus rapide est celui qui est obtenu en ne prenant en compte que vos vitesses moyennes selon les types de routes et les conditions de trafic.

Voir aussi le plus rapide, le plus court, alternatives.

#### **Types de routes**

Les cartes d'AutoRoute comporte des informations sur chacune des sections de route: longueur, type (autoroute, quatre voies séparées, nationale etc.), urbaine, lente. AutoRoute utilise l'ensemble de ces informations pour calculer le temps qu'il vous faudra pour parcourir chacune des sections de route de la base de données cartographiques.

Vous pouvez indiquer qu'une route est Lente ou Urbaine en vous servant de la commande Editer route dans le menu Itinéraire. Cette commande peut également être utilisée pour connaître l'état courant d'une section de route.

## **Routes en chantier**

Certaines cartes d'AutoRoute Express pour Windows sont fournies avec un ensemble de routes non encore ouvertes à la circulation. Ces routes sont marquées comme évitées mais vous pouvez les ouvrir à la circulation en vous servant de la commande Editer route dans le menu Itinéraire et en cliquant sur la case cochée pour enlever la coche.

## **Le plus court**

AutoRoute ne tient pas compte de vos vitesses moyennes pour calculer l'itinéraire le plus court. Il ignore également les préférences que vous avez pu indiquer à l'exception de celle concernant le Changement de route qu'il prend en compte pour s'assurer que l'itinéraire le plus court n'est pas excessivement compliqué à suivre.

Voir aussi le plus rapide, le plus court, alternatives.

#### **Sites**

Chacun des enregistrements d'une base de données est un site et est représenté sur la carte par un petit symbole. Une base de données de montagnes, par exemple, pourrait afficher le dessin d'une petite montagne pour chacun des enregistrements qu'elle contient. Cliquez sur le symbole pour que s'affiche le nom de la montagne.

Pour afficher les informations associées à un site (s'il en existe), pointez sur le symbole et double-cliquez du bouton gauche de la souris ou utilisez la commande Afficher info dans le menu Données. Une fenêtre contenant une petite légende s'ouvrira pour afficher les informations sur le site.

# **Ligne d'état**

En bas de l'écran d'AutoRoute se trouve une ligne d'état dont le rôle est d'afficher des messages sur les différentes options des menus et de vous prévenir lorsqu'une action est impossible.

La ligne d'état peut être cachée si vous le souhaitez: ouvrez le menu Outils et cliquez sur l'option Ligne d'état pour enlever la coche. Cliquez de nouveau pour cocher et faire réapparaître la ligne d'état.

## **Informations textuelles**

Les informations textuelles sont des informations ne concernant en particulier aucun point précis de la carte: informations sur un pays en général, numéros de téléphone de sociétés de location de véhicules, centre de réservation de chaînes hôtelières, etc.

Assurez-vous de bien nous retourner votre carte d'enregistrement pour recevoir régulièrement nos avis de sortie de nouvelles bases de données ou surcharges graphiques ainsi que des informations sur les produits de **NextBase.** 

## **Barre d'outils**

Au sommet de chacune des fenêtres contenant une carte se trouve une barre d'outils. La barre d'outils est conçue pour vous faire gagner du temps en vous évitant de passe par les menus pour lancer les commandes les plus usuelles. Quand vous cliquez sur l'icône d'un outil, l'action qui lui est associée est accomplie.

Les icônes de la barre d'outils dépendent du type de la fenêtre au sommet de laquelle ils sont.

# **Etape**

Une étape est une localité par laquelle passer au cours d'un trajet.

## **Fenêtre de Vue Globale**

La fenêtre de Vue Globale affiche les emplacements de chacune des fenêtres contenant une carte actuellement ouvertes. Elle s'affiche au dessus des autres fenêtres. Chacune des fenêtres contenant une carte est représentée par un rectangle. La fenêtre active est en rouge, les autres en noir. Vous pouvez tirer l'une de ces fenêtres vers un autre endroit de la carte générale et vous pouvez aussi zoomer ou fermer la fenêtre grâce au menu rapide qui s'ouvre en cliquant du bouton droit de la souris.

## **Boîte de dialogue Changer de carte**

Si vous avez fait l'acquisition de plusieurs exemplaires différents d'AutoRoute Express pour Windows, vous pouvez passer d'une carte à l'autre en utilisant cette commande.

Pour changer de carte, sélectionnez l'une des cartes dans la liste et appuyez sur OK.

**Note:** Vous ne pouvez utiliser qu'une carte à la fois dans une session d' AutoRoute Express pour Windows. Si vous voulez utiliser plusieurs cartes, lancez une session d'AutoRoute pour chacune d'elles.

# **Boîte de dialogue Changer de langue**

Si vous avez une version multi-lingue d'AutoRoute Express vous pourrez choisir votre langue de travail dans la liste affichée dans cette boîte de dialogue. Veuillez contacter le distributeur de votre pays pour avoir des renseignements sur les différentes versions disponibles.

## **Boîte de dialogue Aller à une région**

La boîte de dialogue Aller à une région affiche la liste des régions existant dans la carte courante. Les régions disponibles varient selon les cartes.

Choisissez la région à laquelle vous voulez aller et appuyez sur OK.

Une seconde boîte de dialogue s'ouvrira dans laquelle vous pourrez choisir une zone dans une région. Appuyez sur OK et la carte courante sera redessinée pour afficher la zone choisie.

## **Boîte de dialogue Synchroniser**

Si vous avez plusieurs fenêtres de carte ouvertes à l'écran et que vous apportez des modifications à l'une des cartes, vous pouvez appliquer ces modifications aux autres cartes en utilisant la commande Synchroniser du menu Outils. Si, par exemple, vous avez modifié la façon dont les routes sont affichées sur l'une des cartes (en utilisant la boîte de dialogue Affichage des routes), vous trouverez probablement très pratique de pouvoir appliquer ce changement à l'ensemble des cartes en les synchronisant.

## **Boîte de dialogue Voisinage**

La commande Voisinage provoque l'ouverture de cette boîte de dialogue.

A gauche de cette boîte de dialogue figure la liste des sites les plus proches du lieu sur lequel vous avez pointé. Ces sites sont ceux de l'une des bases de données dont la liste est affichée à droite de la boîte de dialogue.

Lorsque vous cliquez sur une base de données la liste des sites est mise à jour pour prendre en compte les sites les plus proches contenus dans la base de données sélectionnée.

Lorsque vous cliquez sur l'un de ces sites, la distance à laquelle il se trouve s'affiche au sommet de la boîte de dialogue. Vous pouvez vous rendre instantanément à l'un de ces sites en cliquant sur son nom puis en cliquant sur le bouton Aller à.

Cette commande est également accessible par le menu rapide que l'on obtient en cliquant du bouton droit de la souris.

## **Boîte de dialogue Rechercher un lieu**

Si vous frappez un nom de lieu erroné ou ambigu dans la boîte de dialogue Aller à cette boîte de dialogue s'ouvrira. Sélectionnez le nom exact et cliquez sur le bouton OK.

Si le nom n'est pas trouvé, changez de base de données en cliquant sur l'une des bases proposées à droite de la boîte de dialogue. Les alternatives possibles contenues dans cette base de données s'afficheront à droite de la boîte de dialogue. Choisissez l'un des noms et cliquez sur OK.

# **Boîte de dialogue Aller à**

Utilisez cette boîte de dialogue pour pointer sur un lieu donné. Frappez le nom du lieu et cliquez sur OK.

# **Boîte de dialogue Options de la carte**

Dans cette boîte de dialogue vous pouvez définir les éléments à afficher sur la carte. Si un élément est coché il apparaîtra sur la carte. Pour activer ou désactiver un élément, cliquez sur son icône ou sur sa case à cocher.

Si vous voulez que tous les éléments figurent sur la carte, cliquez sur le bouton Tout. Si vous ne voulez en avoir aucun, cliquez sur Aucun.

Lorsque votre choix est fait, cliquez sur OK.

Les éléments affichables sont les suivants:

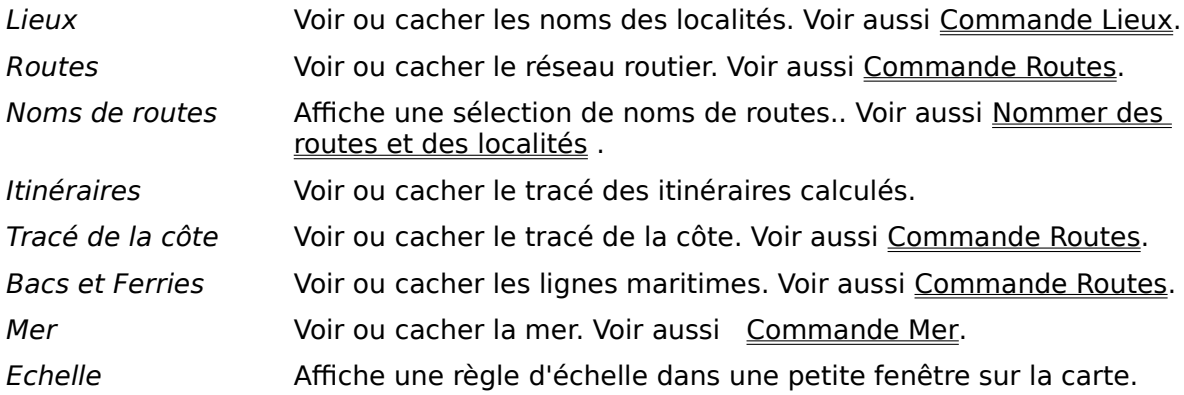

#### **Boîte de dialogue Vitesses**

Cette boîte de dialogue vous permet de préciser vos vitesses moyennes selon les types de routes et les conditions de trafic. Ces informations sont utilisées par AutoRoute pour calculer le temps nécessaire pour un trajet et, ainsi, de trouver l'itinéraire le plus rapide.

Pour entrer une vitesse moyenne, positionnez vous sur le champ à modifier, supprimez en le contenu puis frappez la nouvelle vitesse moyenne. Vous pouvez frapper de 1 à 3 chiffres pour définir chaque vitesse et vous pouvez préciser si les vitesses doivent être affichées en kilomètres/heure ou en miles/heure en vous servant de la commande Préférences dans le menu Itinéraire.

Si vous voulez retourner aux vitesses moyennes par défaut incluses dans AutoRoute, cliquez sur le bouton Défaut. Une fois vos vitesses moyennes définies, cliquez sur OK.

## **Boîte de dialogue Préférences**

Utilisez cette boîte de dialogue pour préciser si vous souhaitez que les distances et les vitesses soient calculées en kilomètres ou miles, la consommation en litres ou en gallons ainsi que les types de routes sur lesquels vous préférez voyager. Ainsi AutoRoute pourra rechercher un itinéraire préféré tenant compte de vos choix.

Pour changer d'unité de mesure pour les distances, cliquez sur la flèche vers le bas en regard du champ Distance en puis cliquez sur Km ou Miles. Les unités de mesure de distance sont utilisées pour tous les calculs. Les unités de mesure de volume sont utilisées pour le calcul de la consommation de votre véhicule. Voir la Boîte de dialogue Consommation de carburant.

En dessous figure une liste des types de routes que vous pouvez emprunter ainsi qu'une option vous permettant d'indiquer à AutoRoute si vous supportez de changer de route. Chacune de ces options dispose d'une barre de défilement dotée d'un curseur. Tous les curseurs sont initialement en position médiane par défaut, celle qui donne l'itinéraire le plus rapide sans introduire de biais. Vous pouvez faire revenir l'ensemble des curseurs à cette position médiane en cliquant sur le bouton Défaut.

Pour déplacer les curseurs vous pouvez cliquer sur les flèches vers la droite ou vers la gauche, ou encore, cliquer sur le curseur et le tirer vers la position voulue. Plus un curseur est à gauche, moins vous désirez cette option, une position vers la droite indiquant, au contraire une préférence.

Une fois vos préférences déterminées, cliquez sur OK.

#### **Boîte de dialogue Définition de trajet**

Cette boîte de dialogue vous permet de définir les points de départ et d'arrivée de votre trajet, son heure de départ ou d'arrivée et jusqu'à quatre étapes.

Dans le premier champ, frappez le nom de la localité de départ et appuyez sur TAB. Vous pouvez frapper indifféremment en minuscules ou en majuscules.

Dans le champ suivant vous donnerez l'heure à laquelle vous voulez partir. Appuyez d'abord sur Suppr pour effacer le champ puis frappez l'heure en utilisant une notation sur 24 heures et en frappant **:** (deux points) entre les heures et les minutes. Lorsque vous avez frappé cette heure, ou si vous ne désirez pas indiquer d'heure de départ, appuyez sur TAB pour passer au champ Fin.

Frappez votre localité de destination et votre heure d'arrivée de la même façon. Donner une heure d'arrivée peut être utile si vous avez, par exemple, un bateau ou un avion à prendre à une heure précise. Donner une heure d'arrivée permettra à    AutoRoute de calculer votre heure de départ.

Vous pouvez aussi définir quatre étapes à visiter durant votre voyage: appuyez sur TAB après avoir défini chaque étape.

Dans cette boîte de dialogue vous pouvez aussi définir vos vitesses moyennes et vos préférences en cliquant sur les icônes appropriées.

Une fois que vous avez fini de définir votre trajet, cliquez sur OK.

Voir aussi la boîte de dialogue Vitesses et la boîte de dialogue Péférences et boîte de dialogue Consommation de carburant..

#### **Boîte de dialogue Bases de données**

Cette boîte de dialogue affiche la liste des bases de données disponibles pour cette carte. Les bases de données fournies dépendent de la carte.

Pour choisir une base de données, cochez la en cliquant sur la case à cocher ou sur l'icône de la base de données. Si vous voulez activer l'ensemble des bases de données, cliquez sur le bouton Tout. Si vous ne voulez en activer aucune, cliquez sur le bouton Rien.

Une fois une base de données activée, vous pouvez aller plus loin dans le choix des options d'affichage en ouvrant la boîte de dialogue Couches associées à cette base de données. Pour ce faire, sélectionnez la base de données puis cliquez sur le bouton Couches, ou, plus simplement, double-cliquez sur l'intitulé de la base de données.

Lorsque vous avez fini de sélectionner les bases de données que vous souhaitez, cliquez sur le bouton OK.

#### **Boîte de dialogue Surcharges**

Cette boîte de dialogue donne la liste des surcharges disponibles pour cette carte.    Chaque carte dispose de son propre jeu de surcharges.

Pour sélectionner une surcharge, cochez la en cliquant dans la case à cocher ou sur son icône. Si vous voulez que toutes les surcharges s'affichent sur la carte, cliquez sur le bouton Tout. Si vous ne voulez en voir aucune, cliquez sur le bouton Rien.

Une fois une surcharge activée, vous pouvez aller plus loin dans le choix des options d'affichage en ouvrant la boîte de dialogue Couches associées à cette surcharge. Pour ce faire, sélectionnez la surcharge puis cliquez sur le bouton Couches, ou, plus simplement, double-cliquez sur l'intitulé de la surcharge.

Certaines surcharges ne disposent pas de couche, un message d'erreur s'affichera si vous demandez de voir les couches pour ces surcharges.

Lorsque vous avez fini de sélectionner les surcharges que vous souhaitez, cliquez sur le bouton OK.

## **Boîte de dialogue Couches**

Cette boîte de dialogue indique les couches disponibles pour la base de données ou la surcharge courante.

Pour activer une couche, cochez la en cliquant dans la case à cocher ou sur son icône. Si vous voulez que toutes les couches s'affichent sur la carte, cliquez sur le bouton Tout. Si vous ne voulez en voir aucune, cliquez sur le bouton Rien.

#### **Couches d'une base de données classique**

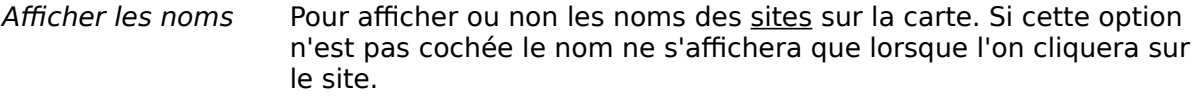

Afficher les symbolesPour afficher ou non les symboles associés à chacun des sites d'une base de données.

- Afficher la légende Pour afficher ou non une petite légende dans une fenêtre sur la carte.
- Symboles Chaque type d'éléments dans la base de données dispose de son propre symbole et vous pouvez décider quels sont les types d'éléments à afficher en cochant dans la case à cocher en regard du symbole.

Lorsque vous avez fini de sélectionner les couches que vous souhaitez, cliquez sur le bouton OK.

# **Pas de Boîte de dialogue Jeu**

Cette option n'est pas disponible dans la présente version d'AutoRoute Express pour Windows.

## **Boîte de dialogue Imprimer**

Cette boîte de dialogue vous permet de sélectionner une imprimante. Lorsque vous l'avez fait, cliquez sur le bouton Imprimer pour lancer l'impression.

Si vous souhaitez changer les paramètres d'impression, cliquez sur le bouton Configuration pour ouvrir la boîte de dialogue permettant la configuration de l'imprimante choisie.

D'autres options vous permettent de personnaliser vos impressions. Cliquez sur le bouton Option pour en prendre connaissance.

## **Boîte de dialogue Options de calcul**

Utilisez cette boîte de dialogue pour choisir le ou les types d'itinéraires à calculer: <u>Le plus</u> rapide, Le plus court, Préféré, ou Alternatives.

Vous pouvez demander le calcul de tout ou partie de ces types d'itinéraires en cliquant sur leurs icônes ou dans la case à cocher en regard de chacun d'eux. Une fois choisis vos itinéraires à calculer, cliquez sur OK.
#### **Boîte de dialogue Editer route**

Pour éviter une section de route, sélectionnez la commande Editer route dans le menu Itinéraire. Pointez alors sur la section de route à éviter et cliquez. Vous pouvez aussi, sans passer par le menu, pointer sur la section concernée et double cliquer du bouton gauche de la souris.. Dans les deux cas, la boîte de dialogue Editer route s'ouvrira.

Cliquez dans la case à cocher en regard de l'option Evitée puis sur OK. La route s'affiche alors en pointillés (ou dans le style défini à l'aide de la Commande Route). AutoRoute évitera cette section lors de ses prochains calculs d'itinéraires.

Les modifications que vous apportez à la carte à l'aide de cette commande sont permanentes. Ceci vous permet, par exemple, de tenir compte des chantiers routiers de longue durée.

Lorsque la route ne doit plus être évitée, faites la revenir à la normale en ouvrant à nouveau cette boîte de dialogue et en cliquant dans la case à cocher pour faire disparaître la coche.

Si vous voulez annuler toutes les interdictions de circulation que vous avez préalablement définies, lancez la commande Réinitialiser évitées dans le menu Itinéraire. Toutes les routes en pointillés (sauf les 'routes en construction ') s'afficheront à nouveau en traits pleins et AutoRoute ne les évitera plus dans ses calculs.

**Note:** Vous pouvez également modifier les caractéristiques urbaines/lentes de tous les tronçons de routes. Ceci aura une incidence sur les vitesses utilisées pour les calculs de la durée des trajets, vitesses définissables, par ailleurs, par la commande Vitesses du menu Itinéraire.

### **Boîte de dialogue Position**

AutoRoute peut afficher la position de la flèche en utilisant différents systèmes de coordonnées. Vous pouvez retenir un ou plusieurs systèmes en cliquant sur chacun d'eux tour à tour. Une fois choisi le système requis, cliquez sur OK. La position de la flèche, calculée selon le système retenu, s'affichera dans la ligne d'état .

#### **Boîte de dialogue Routes**

Cette boîte de dialogue vous permet de préciser la façon dont vous voulez que les différentes catégories de routes soient affichées sur la carte. Elle sert aussi à préciser le même type d'options pour le tracé de la côte et les liaisons maritimes.

Pour chaque type de route vous pouvez choisir une couleur et une épaisseur de trait. Pour les tracés fins vous pouvez également préciser si vous voulez ou non des pointillés. Servez-vous des barres de défilement situées à droite de chacune des listes pour prendre connaissance de toutes les options possibles. Le résultat de vos choix s'affiche dans la boîte en dessous des trois listes de sélection.

Si vous souhaitez retourner aux options par défaut proposées par AutoRoute, cliquez sur le bouton Défaut. Le résultat final de vos choix dépendra aussi de votre configuration matérielle.

Une fois votre choix terminé, cliquez sur OK.

#### **Boîte de dialogue Lieux**

Cette boîte de dialogue vous permet de choisir la taille et la couleur du point représentant chaque type de localité sur la carte. Ainsi, une grande ville pourrait être représentée par un point rouge épais et un village par un petit point vert.

Pour modifier ces caractéristiques, sélectionnez le type de localité puis cliquez sur le point dont la taille vous satisfait et sur la couleur voulue. Utilisez les barres de défilement situées à droite des listes de sélection pour prendre connaissance de l'ensemble des choix possibles. Le résultat de vos choix s'affiche dans la boîte en dessous des listes de sélection. Veuillez noter que la couleur que vous choisissez ici est aussi celle qui sera utilisée pour l'affichage du nom de la localité.

Si vous souhaitez modifier la façon dont les noms de lieux sont affichés, utilisez la commande Polices du menu Carte.

#### **Boîte de dialogue Polices**

Utilisez cette boîte de dialogue pour choisir les polices et tailles de caractères qui seront utilisées pour l'affichage des noms de lieux sur la carte. Vous pouvez préciser si les noms doivent, ou non, être de taille proportionnelle à l'importance des localités et s'ils doivent être affichés sur un fond de rectangle blanc.

Faites défiler la liste des polices disponibles pour choisir celle qui vous convient en cliquant sur son nom. Cliquez ensuite sur la taille de caractère requise. Le résultat de vos choix s'affiche dans la boîte en dessous des listes de sélection.

Cliquez enfin la case à cocher Blanc si vous souhaitez que les noms s'affichent sur fond rectangulaire blanc et sur Proportionnel si vous voulez qu'ils soient de taille proportionnelle à l'importance de la localité. Une option est active lorsque une croix figure dans la case à cocher.

Voir aussi la boîte de dialogue Lieux .

**Note:** AutoRoute Express utilise les polices de Windows et n'est fourni avec aucune police supplémentaire. Si vous utilisez Windows version 3.1, vous pouvez vous servir des polices Truetype. Ces polices améliorent très sensiblement l'apparence de vos cartes tant à l'écran qu'en impression.

## **Boîte de dialogues Informations textuelles**

Choisissez un sujet, éventuellement un sujet secondaire, pour que s'affiche une fenêtre d'informations textuelles.

Une fois la fenêtre ouverte vous pouvez imprimer les informations qu'elle contient ou les recopier vers le Presse-papiers en vous servant de la barre d'outils située au sommet de la fenêtre.

## **Boîte de dialogue Définir le titre**

Les cartes que vous créez portent des noms par défaut: Vue Carte 1, Vue Carte 2 etc. Vous pouvez donner un nom plus explicite à vos cartes en utilisant la commande Définir le titre dans le menu Fenêtre. Rappelez-vous que c'est la fenêtre active dont le titre sera changé.

## **Boîte de dialogue Mer**

Cette boîte de dialogue vous permet de choisir la couleur et la trame dans lesquelles la mer sera représentée sur votre écran.

**Suggestion:** L'emploi d'une couleur peu saturée et d'une trame légère vous permettra d'économiser l'encre de votre imprimante.

# **Boîte de dialogue Quitter**

Vous donne le choix de sauvegarder ou non les choix que vous avez effectués au cours de la présente session, couleurs, polices par exemple.

**Note:** Les modifications apportées au réseau routier sont conservées quelle que soit la réponse à cette question.

**Utilisateurs chevronnés:** Les choix que vous sauvegardez le sont dans un fichier portant le nom de MAP.INI, conservé dans le répertoire contenant AutoRoute Express. AutoRoute Express ne touche pas à votre fichier WIN.INI.

#### **Boîte de dialogue Impression de la feuille de route**

Cette boîte de dialogue vous permet de contrôler la façon dont la feuille de route est imprimée.

Police/Corps Choisissez une police de caractères ainsi que son corps pour les impressions de la feuille de route.

Imprimer le texte normal en

Choisissez un style pour les instructions de route. Les options disponibles dépendront de la police utilisée.

Imprimer les sites intéressants en Choisissez un style pour les sites intéressants. L'italicisation permet de les faire mieux ressortir. Les options disponibles dépendront de la police utilisée.

En-têtede la feuille de route

Choisissez les éléments à inclure dans l'en-tête.

Lignes libres Frappez jusqu'à deux lignes de texte qui s'imprimeront en pieds de page de chaque feuille de route. Ce peut être le meilleur endroit pour donner vos numéros de téléphone et de télécopie si vous imprimez des feuilles de route pour des gens qui viennent vous rendre visite.

#### **Boîte de dialogue Impression de la carte**

Les options suivantes vous permettent de personnaliser vos impressions de cartes.

Police Choisissez la police à utiliser pour les noms affichés sur la carte.

Agrandir aux dimensions de la feuille

Agrandit la carte dans toutes les directions pour lui faire remplir l'intégralité de la surface imprimable.

Dessiner la mer Si vous ne cochez pas cette option, vous économiserez l'encre de votre imprimante. Il est préférable d'utiliser la commande Mer du menu Carte pour choisir une trame légère pour la mer.

Dessiner les légendes visibles

Vous pourriez souhaiter ne pas voir les légendes sur la carte imprimée.

Dessiner un encadrement à la carte

Imprime une bordure autour de la carte, ce qui est, généralement, souhaitable.

Dessiner les symboles de la base

Vous pourriez ne pas vouloir que les symboles associés à chacun des sites d'une base de données soient imprimés.

- Sites en double largeur Les petits symboles associés à chacun des sites d'une base de données peuvent être plus attrayants si, pour une impression sur une imprimante à haute définition, ils sont agrandis. Utilisez cette option pour les agrandir à deux fois la taille normale si votre imprimante peut imprimer avec une résolution d'au moins 100 points par pouce.
- Routes en traits épais Fait mieux ressortir les routes en les dessinant en traits deux fois plus épais que ceux utilisés pour l'affichage sur la carte. Servez-vous de cette option sur les imprimantes capables d'imprimer en haute résolution.
- Noir et blanc seulement

Empêche que l'imprimante n'utilise une échelle de gris ou la couleur. Utilisez cette option sur une imprimante imprimant avec une échelle de gris (Postscript généralement) ou sur imprimante couleur pour les forcer à n'utiliser que le noir et le blanc.

Noms de route monochromes

Augmente la lisibilité des noms de route sur certaines imprimantes. Utilisez cette option si vous arrivez difficilement à lire les noms de route.

- Utiliser un motif tramé Cette option provoque le recours à des tracés de ligne pour l'impression des zones de couleur. Si vous faites une sortie sur table traçante vous n'avez pas le choix, cette option étant alors grisée et une trame employée par défaut. Utilisez cette option sur les imprimantes monochromes haute résolution (imprimantes laser) pour empêcher que les zones de couleur ne soient reproduites sous forme de millions de points qui pourraient rendre la carte illisible.
- Impression rapide Cette option permet à la carte de s'imprimer plus vite grâce au recours à une technique de 'banding'. Si vous rencontriez des problèmes lors de l'impression sur votre imprimante, désactivez cette option. Si elle apparaît en grisé c'est que votre imprimante

(dans sa configuration actuelle) n'est pas à même d'imprimer selon cette technique. Le cas le plus fréquent d'une telle incapacité est celui de la HP Laserjet lorsque son Mode graphique est HP-GL/2.

**Si vous ne savez pas exactement ce que peut donner une option, n'hésitez pas à l'essayer pour voir les résultats !**

#### **Boîte de dialogue Options impression information textuelle**

Cette boîte de dialogue vous permet de choisir la police et la taille de caractères dans lesquelles seront imprimées les informations textuelles choisies.

Police/Corps Choisissez une police et un corps de caractères à utiliser lors de l'impression des informations textuelles.

## **Boîte de dialogue Réinitialiser les évitées**

Vous permet de décider si les routes que vous avez marquées, à l'aide de la commande Editer route du menu Itinéraires doivent ou non être de nouveau empruntables. Reportez-vous à l'aide relative à la Boîte de dialogue Editer route pour de plus amples informations.

## **Boîte de dialogue Définition du point d'attache**

Cette boîte de dialogue permet de modifier le nom, le symbole et d'autes caractéristiques du point d'attache que vous avez créé.

#### **Boîte de dialogue Consommation de carburant**

En utilisant cette commande et la boîte de dialogue qui lui est associée, vous pouvez définir le coût du carburant que vous utilisez ainsi que la consommation de votre véhicule.

Coût du carburant Donnez le coût au litre (ou au gallon) (utilisez la commande Préférences pour passer des litres aux gallons et vice versa).

Consommation sur routes urbaines/de campagne

EFrappez les consommations moyennes de votre véhicule. Nous vous recommandons de commencer en frappant ici les chiffres de consommation publiés par le constructeur de votre véhicule pour, par la suite, préciser mieux le cas du vôtre.

## **Boîte de dialogue Sauvegarder une région**

Cette boîte de dialogue vous permet de donner un nom à la partie de la carte couramment affichée à l'écran pour pouvoir y revenir par la suite en utilisant la commande Aller à une région.

## **Boîte de dialogue Effacer une région**

Cette boîte de dialogue vous permet d'effacer l'une des régions que vous aviez préalablement définies.

## **Boîte de dialogue Support Technique**

Notre Support Technique peut être amené à vous demander de lui fournir les informations que vous verrez dans cette boîte de dialogue dans l'éventualité où vous devriez y avoir recours.

#### **Support technique par télécopie**

S'il vous faut avoir recours par télécopie à notre Support Technique, veuillez noter sur votre télécopie toutes les informations figurant dans cette boîte de dialogue.

## **Pas d'itinéraire calculé**

Vous ne pouvez pas utiliser cette commande jusqu'à ce que vous ayez calculé un itinéraire.

## **Détail Maximum**

Il n'est pas possible d'ajouter encore des détails. Si la carte que vous utilisez est une carte d'Europe, vous trouverez les cartes détaillées par pays plus adaptées car elles disposent de beaucoup plus d'informations. Voir cartes.

# **Détail Minimum**

Si l'on enlevait encore des détails il n'y aurait plus rien sur la carte !

## **Trop de légendes**

Vous avez demandé l'affichage d'un trop grand nombre de légendes.

Veuillez en fermer certaines en double-cliquant dans le coin supérieur gauche de la légende ou en utilisant la commande Effacer les légendes dans le menu Outils.

### **Trop de fenêtres d'information ouvertes**

Vous avez demandé l'affichage d'un trop grand nombre de fenêtres d'information.

Veuillez en fermer certaines en double-cliquant dans le coin supérieur gauche de la fenêtre ou en utilisant la commande Effacer les légendes dans le menu Outils.

#### **Rien à proximité**

Pour identifier une localité, pointez aussi précisément que possible sur le point indiquant sa place et cliquez du bouton gauche. Pour nommer une route pointez sur la section de route aussi précisément que possible et cliquez du bouton gauche.

Si vous rencontrez des difficultés pour nommer les localités ou les routes, suivez ces recommandations:

1. Cliquez plus près du lieu que vous essayez d'identifier, ou, dans le cas des routes, cliquez en un point situé sur la droite imaginaire reliant les deux extrémités de la route.

2. Réessayez en utilisant la commande Nommer route ou Nommer lieu. Cette commande est particulièrement utile quand il existe une localité à l'une des extrémités d'une petite section de route que vous essayez d'identifier.

3. Assurez-vous que vous n'avez pas désactivé l'affichage des routes ou des localités en utilisant la commande Options du menu Carte.

**Note:** Ce message peut aussi survenir alors même que vous cliquez sur un site. Ceci arrive lorsque la carte est à une échelle trop petite et qu'en conséquence les sites sont trop nombreux pour être interrogés en un temps raisonnable. Zoomez un peu ou désactivez certaines bases de données et recommencez.

## **Zoom Maximum**

Désolé, ceci n'est pas un microscope !

## **Zoom Minimum**

Encore un peu et il vous faudrait un télescope pour voir la Terre !

#### **Pas d'information sur ce site**

Certains des sites des bases de données disposent d'informations les concernant qui peuvent être affichées en utilisant la commande Afficher info ou en double-cliquant sur le site.

Si un site ne dispose pas d'informations associées, ce message apparaît.

#### **Itinéraires invisibles**

Vous avez désactivé l'affichage des itinéraires en utilisant la commande Options dans le menu Carte. Activez le de nouveau et réessayez.

Si vous avez désactivé l'affichage des itinéraires vous ne pourrez pas définir des points de départ ou d'arrivée ni des étapes dans cette fenêtre. Vous ne pourrez pas non plus utiliser la commande Choix de l'itinéraire ni l'icône Itinéraire suivant.

#### **Localités non affichées**

Voir nommer des routes et des localités.

#### **Pas de base de données ouverte**

Voir nommer des routes et des localités.

# **Pas de surcharge active**

Activez une ou plusieurs surcharges en utilisant la commande Surchages dans le menu Carte.

## **Trajet mal défini**

Un trajet doit nécessairement comporter un point de départ et un point d'arrivée. Il est aussi possible, mais non nécessaire, de définir jusqu'à quatre étapes.

Si vos points de départ et d'arrivée sont les mêmes, il est nécessaire de définir au moins une étape distincte.

#### **Pas de couches**

La base de données ou la surcharge que vous avez sélectionnée ne comporte pas de couche. Il n'existe donc pas d'options permettant de modifier la façon dont elle s'affiche, elle ne peut être qu'active ou inactive.

# **Pas de région**

Il n'existe aucune région définie pour cette carte.
### **Routes non affichées**

Ce que vous voulez faire est impossible si vous avez désactivé l'affichage des routes en utilisant la commande Options dans le menu Carte.

## **Pas de route à proximité**

Pointez plus directement sur la route. Si la route est très incurvée, pointez sur le milieu de la droite imaginaire reliant ses extrémités plutôt que sur la route elle même.

## **Pas d'imprimante**

Vous n'avez pas d'imprimante installée. Veuillez utiliser le Panneau de Contrôle de Windows pour en installer une.

## **Erreur d'impression**

Vérifiez que votre imprimante est en état de marche en utilisant une autre application Windows. Essayez, par exemple, de lancer une impression à partir du Bloc Note.

# **Impression arrêtée**

Il semblerait que vous ayez appuyé sur le bouton Stop...

## **Pas d'information textuelle**

Il n'existe aucune information textuelle pour cette carte.

## **Pas d'affichage des routes ni des lieux**

L'action que vous vouliez accomplir n'a pu l'être car vous avez désactivé l'affichage des routes et des lieux en utilisant la commande Options dans le menu Carte.

### **Zone non trouvée**

Lorsque vous sélectionnez la commande Nommer zone vous devez ensuite pointer à l'intérieur d'une zone définie telle qu'un parc naturel par exemple. Il se peut que vous disposiez de surcharges disposant de zones définies.

**Note:** Seules certaines cartes comportent des surcharges contenant des définitions de zones.

### **Mémoire insuffisante**

Essayez de fermer certaines des applications ouvertes. Cliquez sur A propos du Gestionnaire de Programmes dans le menu d'aide du Gestionnaire de Programme pour voir ce qu'il vous reste comme mémoire et comme ressources libres.

#### **Pas assez de "Handles"**

AutoRoute n'a pas pu ouvrir un fichier dont il avait besoin parce que vous ne disposez pas de suffisamment de "poignées" de gestion de fichiers. Essayez de fermer certaines applications. Cliquez sur A propos du Gestionnaire de Programmes dans le menu d'aide du Gestionnaire de Programme pour voir ce qu'il vous reste comme mémoire et comme ressources libres.

## **Accès impossible, lecture seule**

AutoRoute n'a pas pu écrire dans un fichier parce qu'il est marqué comme étant en lecture seule ou qu'il se trouve sur un réseau local dans lequel vous ne disposez pas des droits nécessaires.

## **Espace disque insuffisant**

Votre disque dur ne dispose plus de suffisamment d'espace. Effacez les fichiers inutiles !

## **Disquette protégée en écriture**

Vérifiez que le petit poussoir situé sur votre disquette n'est pas dans une position qui interdise toute écriture sur celle-ci.

## **Impossible d'ouvrir le fichier**

AutoRoute n'a pas pu ouvrir le fichier dont il avait besoin. Vérifiez que rien n'a été effacé et, le cas échéant, réinstallez à partir des disquettes d'origine.

### **Erreur de fichier**

Une erreur est survenue lors de la lecture d'un fichier ou de l'écriture dans un fichier. En dernier ressort réinstallez à partir des disquettes d'origine. Cette erreur peut se produire aussi si une base de données ou une surcharge ont été abîmées ou si vous avez trop de bases de données ou de surcharges.

## **Carte périmée ou incompatible**

Cette carte n'est pas compatible avec AutoRoute Express pour Windows.

### **Calcul arrêté**

Vous avez arrêté le calcul en appuyant sur Stop. Si ce n'était pas ce que vous vouliez faire, vous devez relancer le calcul.

### **Itinéraire introuvable**

AutoRoute n'a pas pu trouver d'itinéraire reliant les localités que vous aviez choisies. Vérifiez que vous n'avez pas marqué comme à éviter toutes les routes entre ces localités.

# **Arrêter l'impression ?**

Désirez-vous arrêter l'impression que vous avez lancée ?

## **Longueur de la ligne de distance**

La ligne d'état affiche la longueur de la ligne que vous avez dessinée sur la carte.

### **Carte de démonstration**

Vous utilisez actuellement une carte de démonstration de taille réduite. Elle vous permet de voir l'intégralité de la carte normale mais vous ne pouvez zoomer que sur une partie limitée de la carte.

## **Trajet trop court**

Les localités entre lesquelles vous désirez calculer un itinéraire sont trop rapprochées les unes des autres pour pouvoir, compte tenu de l'échelle de la carte, effectuer un calcul donnant un résultat valable.

### **Localisation erronée**

Vous avez essayé de définir un point de départ, un point d'arrivée ou une étape à un endroit de l'écran qui ne représente pas une partie utilisable de la carte.

## **Définition du point d'attache**

Vous devez tout d'abord localiser votre point d'attache avant de pouvoir éditer son nom et ses autres paramètres.

## **Pas de région à effacer**

Il n'existe aucune région que vous auriez préalablement définie et qu'il serait posssible d'effacer. Vous devez d'abord en créer une ou plusieurs.

### **Pas de base de données de sites intéressants**

Cette carte ne dispose d'aucune base de données de sites intéressants.

### **Pas trouvé de site intéressant**

La base de données choisie ne contient aucun site intéressant suffisamment proche de votre itinéraire. Essayez d'accroître la distance de recherche ou vérifiez que vous avez bien choisi la base de données adéquate.

# **Impossible de créer le répertoire**

AutoRoute Express n'a pas pu créer un nouveau sous-répertoire dans le répertoire d'AutoRoute.

## **Impossible de calculer un itinéraire en partant d'ici**

AutoRoute Express n'a pas pu calculer un itinéraire en partant de l'endroit que vous avez choisi car il est trop éloigné du réseau routier.